## 哈尔滨商业大学学科竞赛管理系统

操作说明

教学实验设备管理中心

二〇二一年三月

**1.** 进入网址(http://222.27.186.51/Competition/login.jsp,界面如下)。

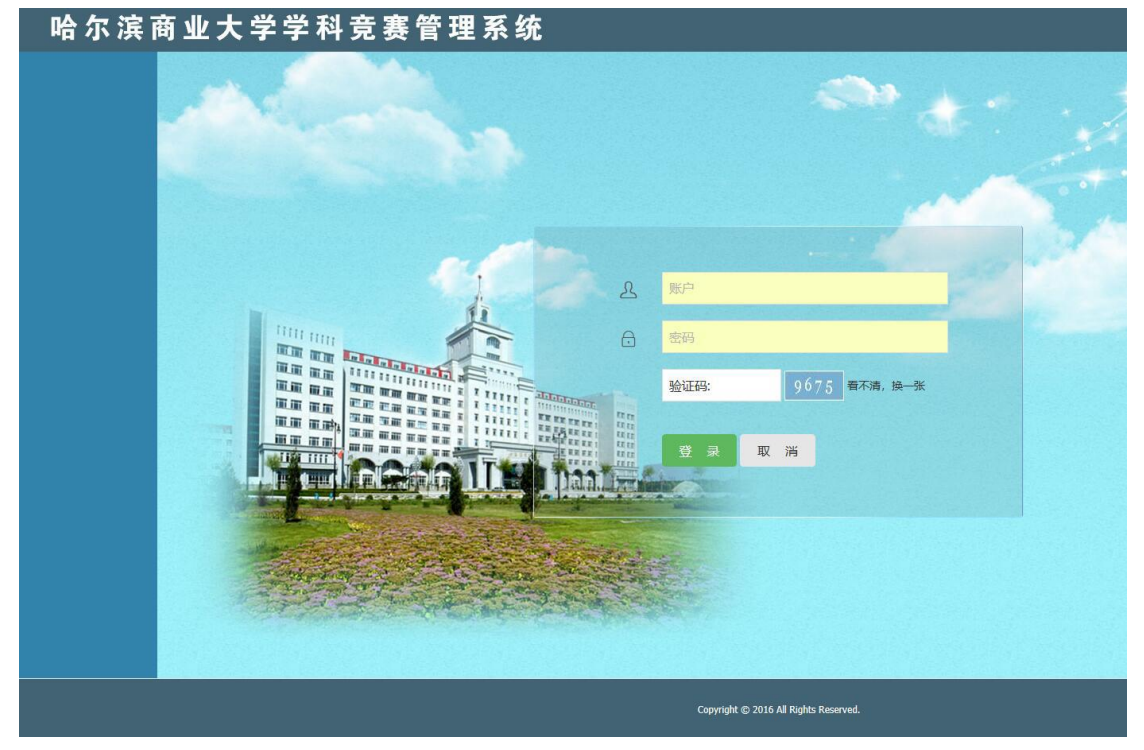

**2.** 登录。各学院账户及密码详见下表。

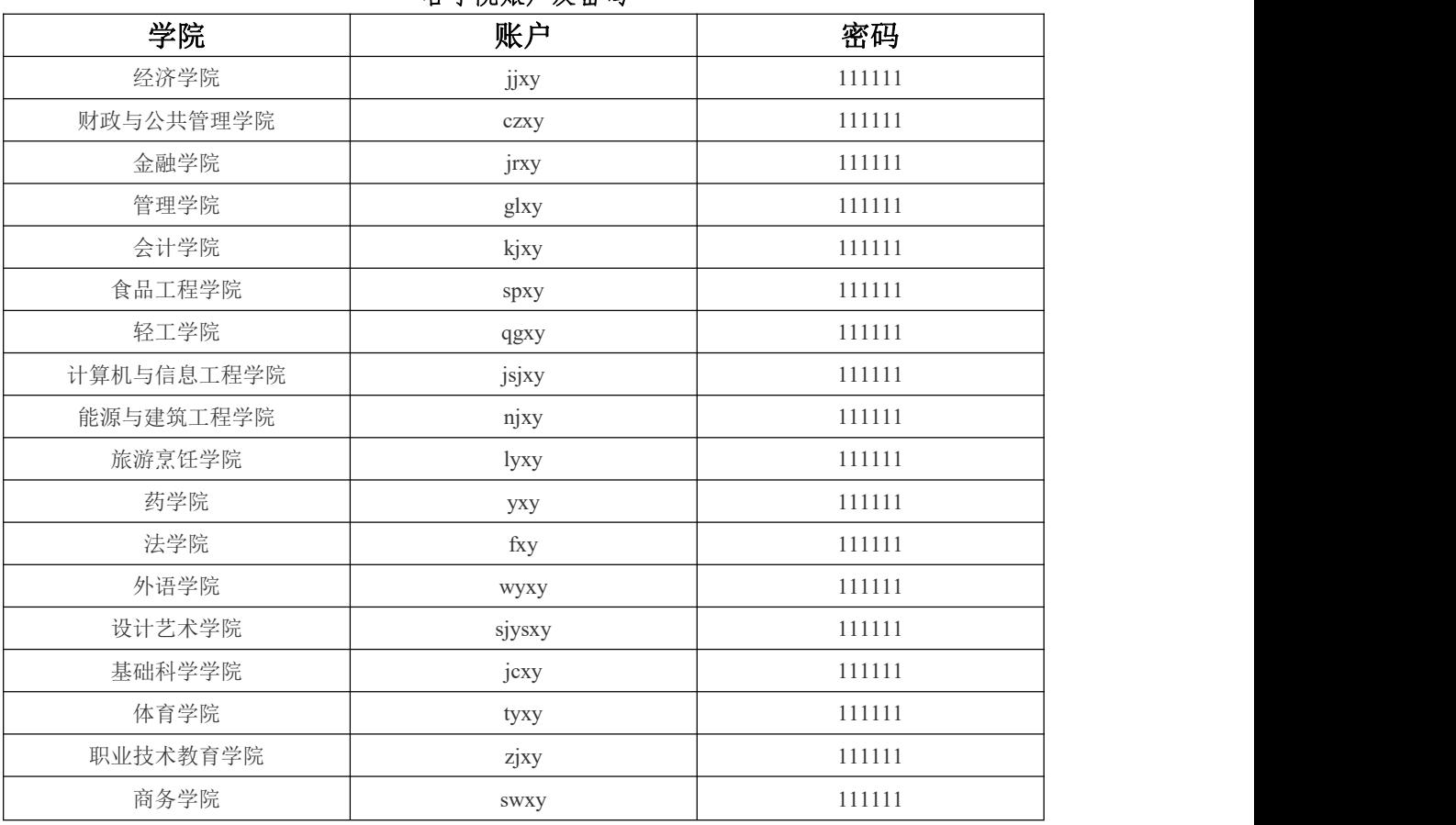

各学院账户及密码

注:请及时修改密码。

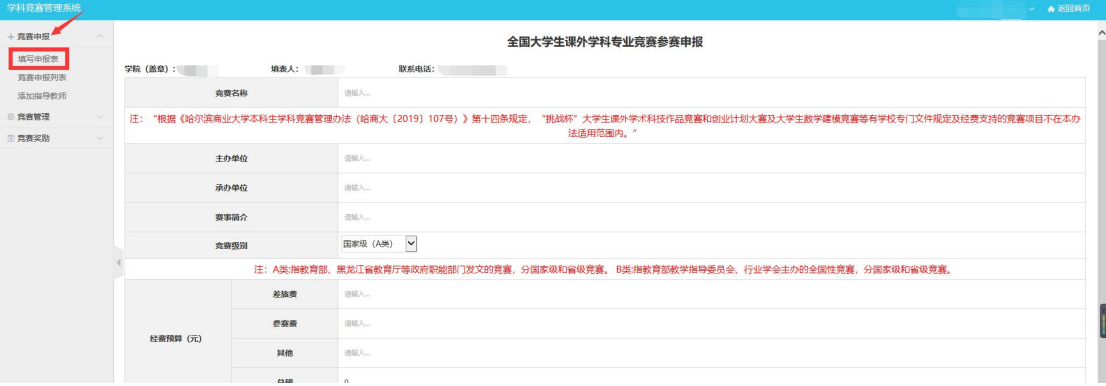

3. 申报。点击"竞赛申报"→"填写申报表",按要求完善相关信息后,点击"保存"。

4. 提交。点击"竞赛申报"→"竞赛申报列表",选择"未提交",显示该学院已填报的竞赛 未提交列表,点击"操作",弹出界面,可选择"暂存"/"提交",如信息填报完整无误且学 院同意申报, 则点击"提交";否则点击"暂存",不予提交, 等待修改或不申报。

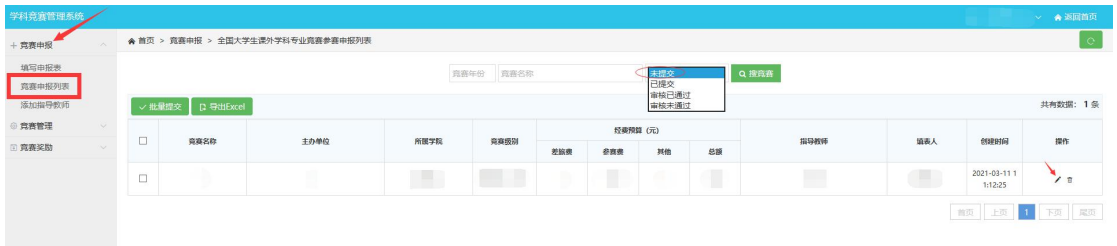

5. 导出。点击"竞赛申报"→"竞赛申报列表",选择"已提交",显示该学院已填报的竞赛 已提交列表, 学院管理员确认无误后, 点击"导出 Excel"即可, 打印后, 按要求签字并加盖学 院公章,完成申报。

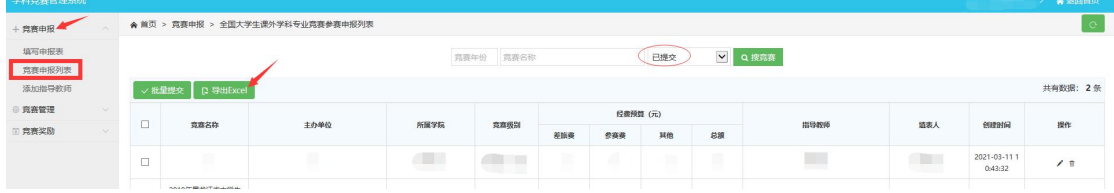